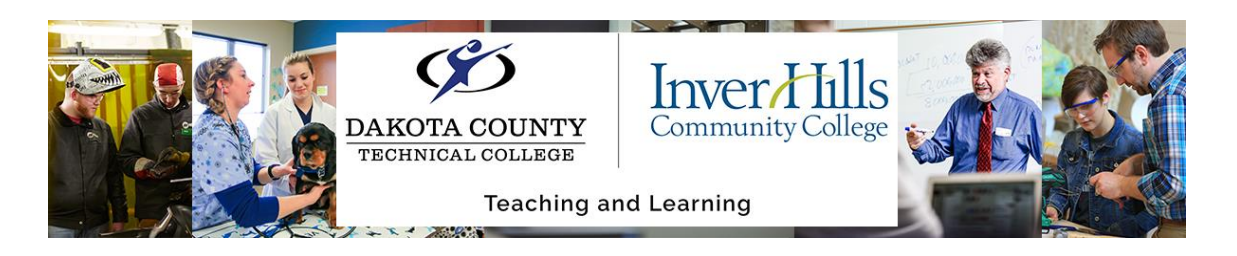

## Creating a Quiz for D2L Brightspace Using Respondus

This is a tutorial on how to create a quiz for D2L Brightspace using Respondus.

Directions for Respondus

 $\triangleright$  Create a file with the format:

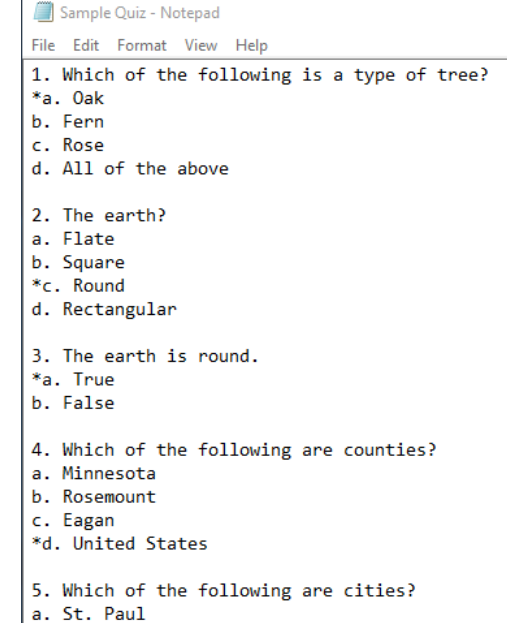

- b. Apple Valley
- c. Rosemount
- \*d. All of the above
- $\triangleright$  Open up the Respondus icon on your desktop:

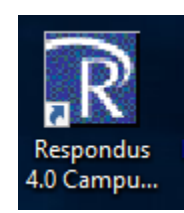

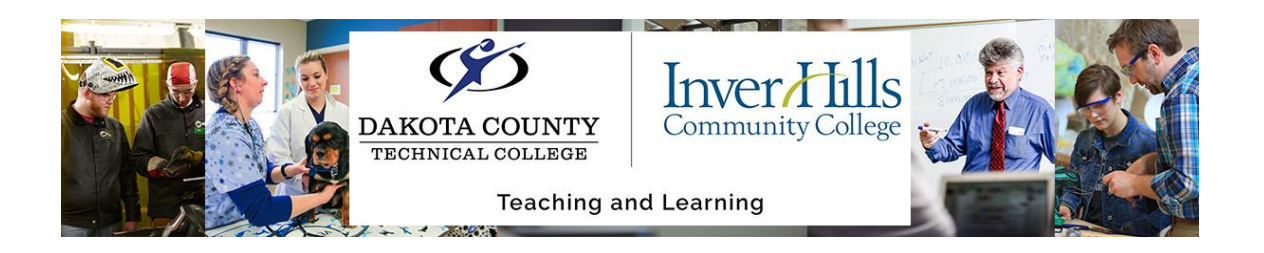

 $\triangleright$  Choose the "Import Questions" link:

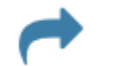

**Import Questions** Import questions from a text file

 $\triangleright$  Click the "Preview + Publish" tab

Preview + Publish

- $\triangleright$  Click the "Type of file" from the drop down menu
- $\triangleright$  Choose the file by clicking the "Browse" button as shown from the "File to Import" dialog box
- $\triangleright$  Click the "Open" button on the bottom of same dialog box
- $\triangleright$  With the "Create a new document, named:" option selected, enter a name for the Quiz
- $\triangleright$  Click the "Preview" button
- $\triangleright$  If there are no critical warnings, click the "Finish" button

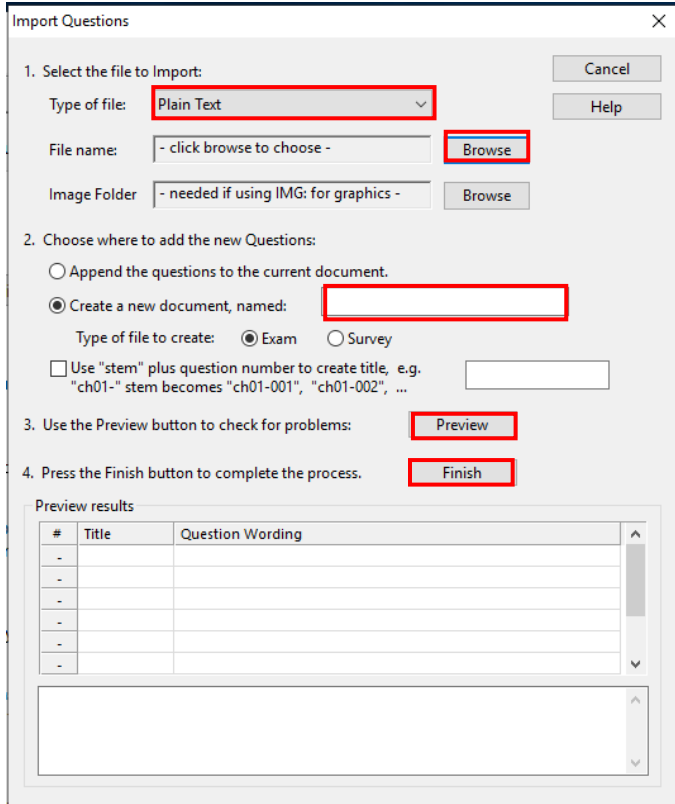

 $\triangleright$  Click the "O.K" button when the "Respondus" text box appears

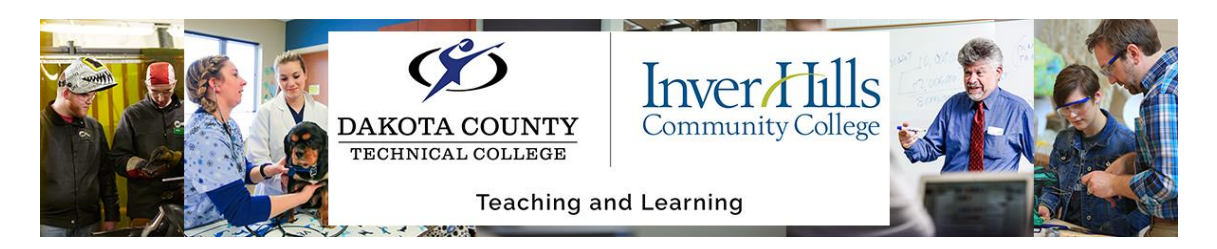

 $\triangleright$  If you would like to randomize the questions, click the "Randomize" checkbox:

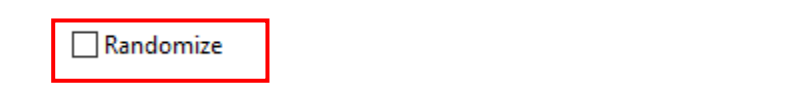

 $\triangleright$  Click the "Preveiw & Publish" tab: (Start Here)

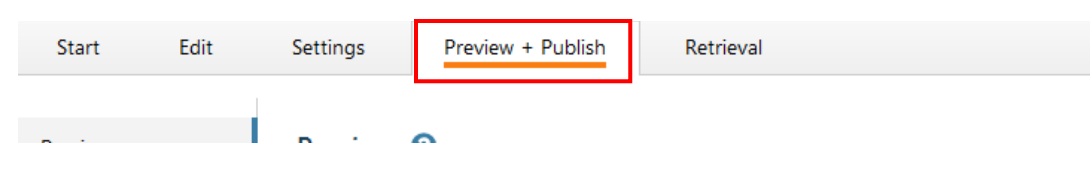

- $\triangleright$  Click "Publish" on the side
- Click the "Publish Wizard" Button

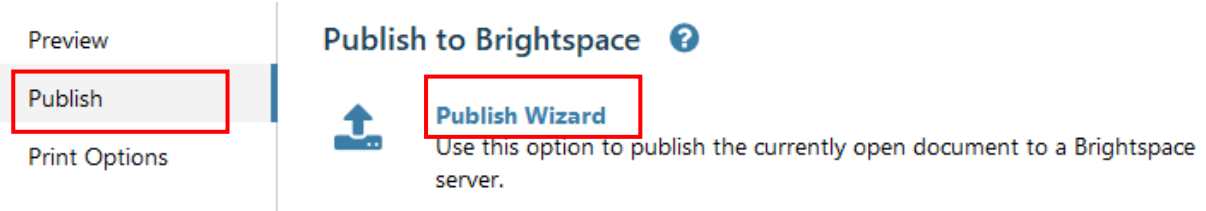

In the text box, choose "Export QTI XML for manual Upload to Desire2Learn"

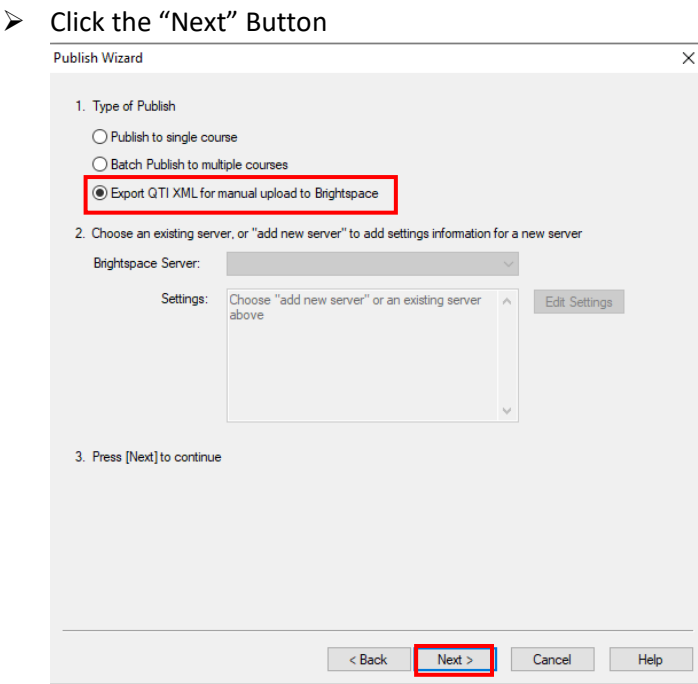

Creating a Quiz for D2L Brightspace Using Respondus Ver 1.0 2/18/20 For further assistance: [Create a JIRA ticket](https://prompt.dctc.edu/prompt/secure/CreateIssue.jspa?pid=10000)

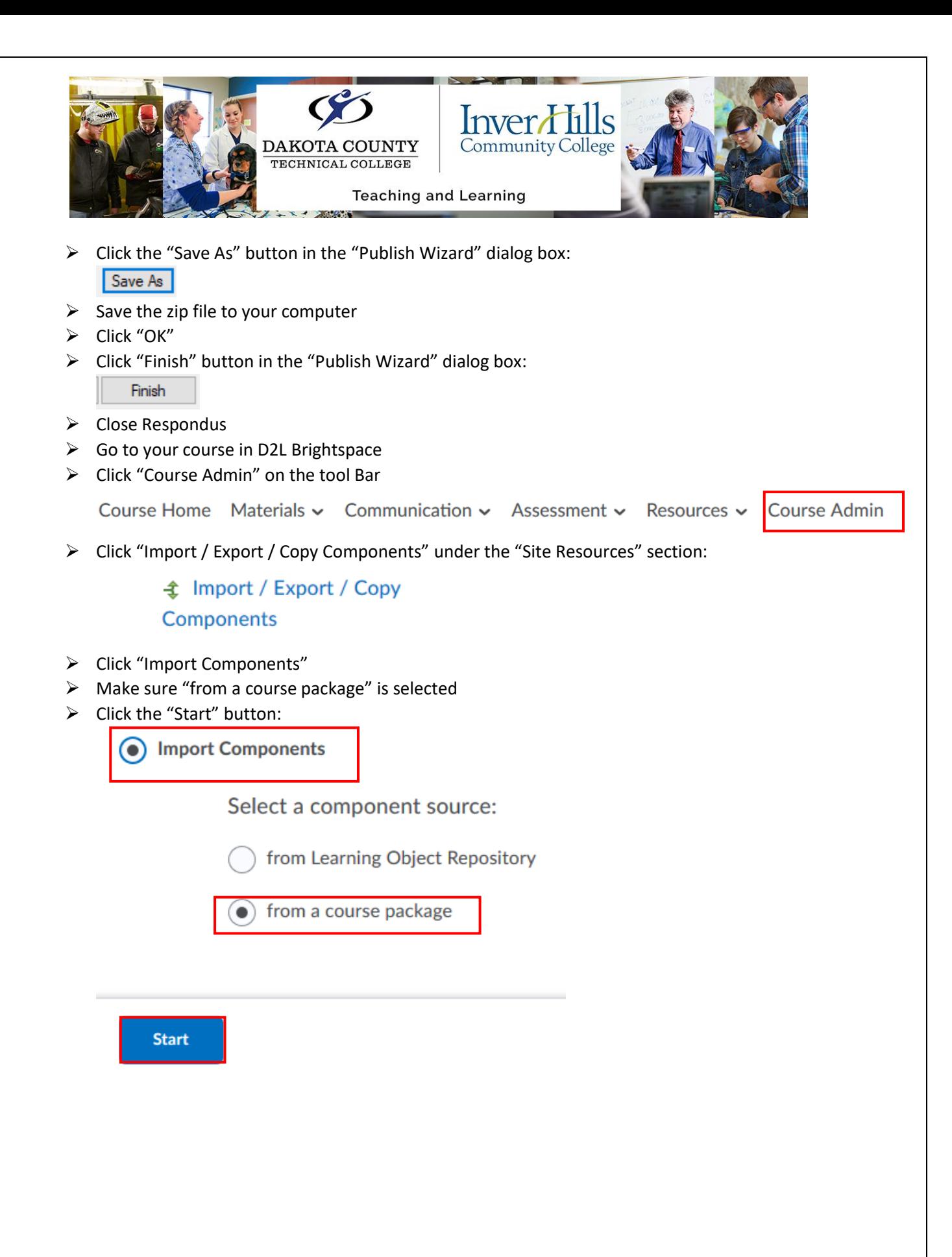

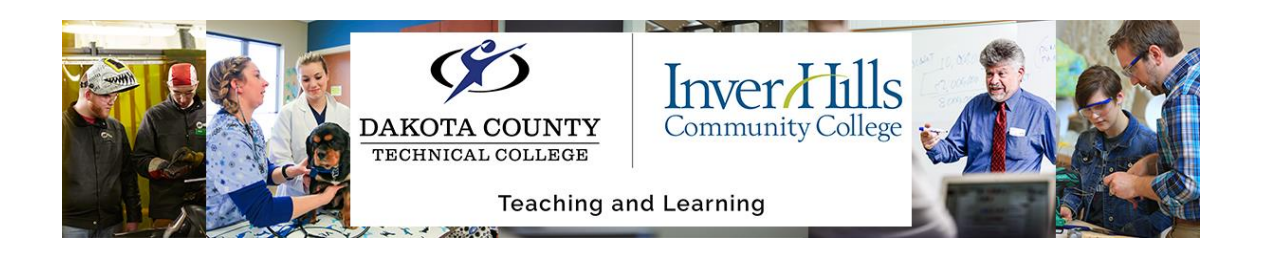

 $\triangleright$  Click the "Upload" button:

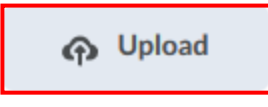

- $\triangleright$  Select the zip file in the "File Upload" dialog box
- $\triangleright$  Click the "Open" button:

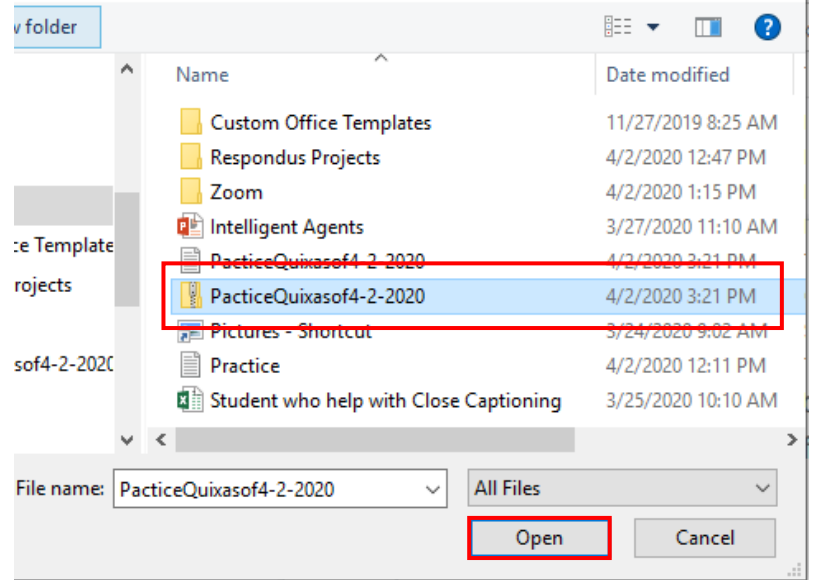

 $\triangleright$  Click the "Import All Components":

**Import All Components** 

- $\triangleright$
- Click the "View Content" Button
- Click the "Assessment" tab on the course navigation bar, then choose "Quizzes"
- $\triangleright$  The Quiz will appear in the Quiz list.
- $\triangleright$  Edit as desired